Parlamentsdokumentation | Informations- und Nutzungshinweise | [dokumentation@lt.sachsen-anhalt.de](mailto:dokumentation@lt.sachsen-anhalt.de) |+49 (0) 391 560-1132, 1166, 1167, 1134

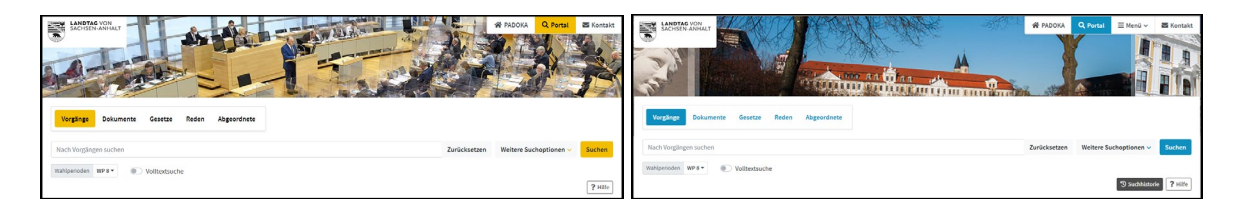

# **PADOKA Internet** | **Intranet**

## **INHALT**

# **1 [STARTSEITE PADOKA](#page-1-0)** 1.1 [Allgemeines](#page-1-1) 4 1.2 [Aktuelle Themen | Standardsuchen](#page-1-2) 4

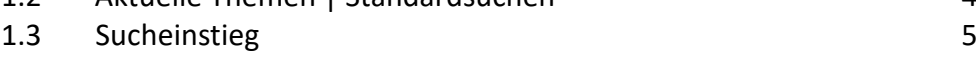

# **2 [WEITERE SUCHOPTIONEN](#page-3-0)**

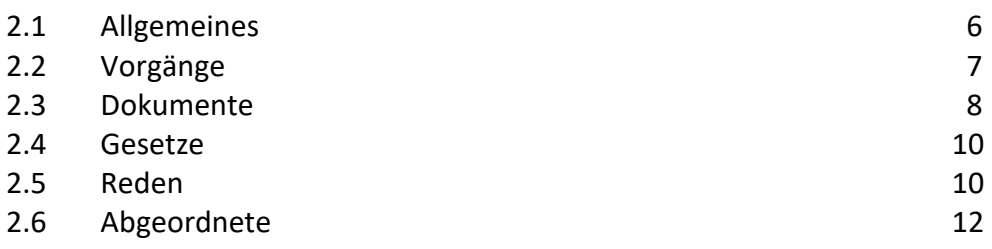

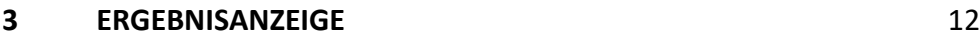

## **4 [AUF DEM AKTUELLSTEN STAND BLEIBEN](#page-11-0)**

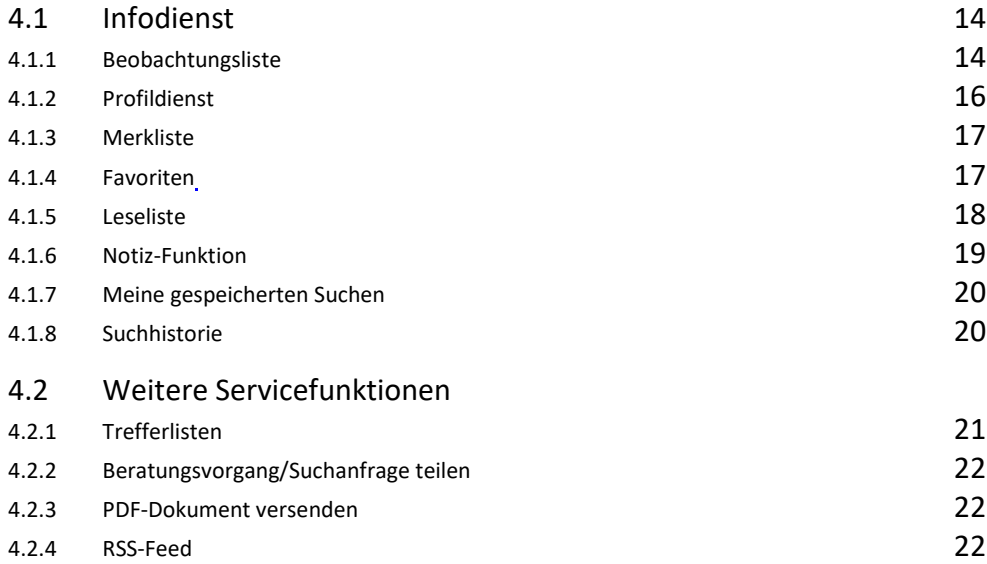

## <span id="page-1-0"></span>**1 STARTSEITE PADOKA**

## <span id="page-1-1"></span>1.1 ALLGEMEINES

Die parlamentarische Arbeit des Landtags, seiner Abgeordneten und Gremien schlägt sich in einer großen Anzahl von Parlamentsdokumenten nieder. Diese werden seit der 1. Wahlperiode in der Dokumentationsdatenbank PADOKA mit einer inhaltlichen Kurzbeschreibung und ihrem Beratungsverlauf nachgewiesen.

Sie können gezielt nach einzelnen Dokumenten, Beratungsvorgängen zu unterschiedlichen Themen oder Redebeiträgen von Abgeordneten recherchieren. Alle Drucksachen und Plenarprotokolle sind online verfügbar. Die öffentlichen Dokumente sind als PDF-Dateien hinterlegt und im Volltextmodus durchsuchbar.

## <span id="page-1-2"></span>1.2 AKTUELLE THEMEN | STANDARDSUCHEN

Zu Ihrer zügigen Information über Schwerpunktthemen empfehlen wir unsere voreingestellten Suchanfragen auf der Startseite von PADOKA: [https://padoka.landtag.sachsen-anhalt.de/portala/start.tt.html.](https://padoka.landtag.sachsen-anhalt.de/portala/start.tt.html)

**!** PADOKA steht im Internet sowie im Intranet des Landtags zur Verfügung. Die Suchoberfläche unterscheidet sich im Internet und Intranet nur durch die Farbe (Internet = gelb/schwarz – Intranet = blau). Die Suchfunktionalitäten sind in beiden Bereichen identisch. Im Internet erhalten Sie die öffentlichen Dokumente als PDF-Dateien. Im Intranet werden auch nicht öffentliche Dokumente verlinkt.

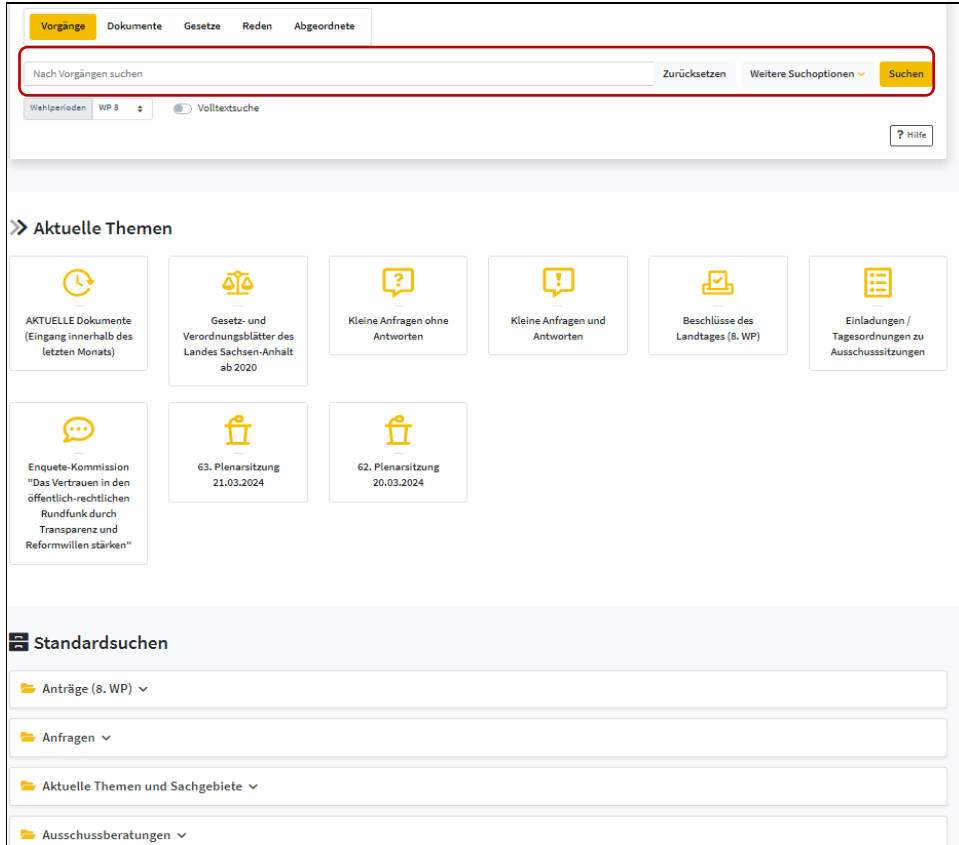

Startseite PADOKA mit Sucheinstieg, Aktuellen Themen und Standardsuchen (voreigestellte Suchen)

## <span id="page-2-0"></span>1.3 SUCHEINSTIEG

Die Suche in der Parlamentsdatenbank ähnelt den bekannten Internet-Suchmaschinen und ermöglicht Ihnen den einfachen Rechercheeinstieg über die Optionen "Vorgänge", "Dokumente", "Gesetze", "Reden" und "Abgeordnete". Sie können hier sowohl wahlperiodenübergreifend als auch in einer bestimmten Wahlperiode suchen. Das Ergebnis lässt sich durch das Setzen von Filtern eingrenzen, als Liste in verschiedenen Ansichten speichern sowie per E-Mail versenden.

**!** Beachten Sie die automatisch voreingestellte aktuelle Wahlperiode

## **Beispielsuche: Thema "Steuer"?**

Mögliche Wortendungen werden automatisch berücksichtigt. Mehrere Begriffe werden durch "und" verknüpft.

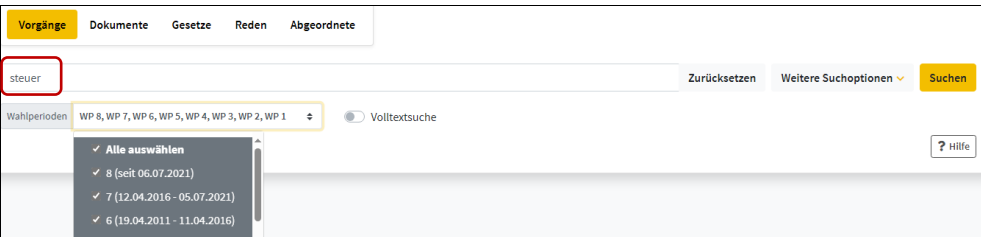

Eingabe des Suchbegriffs unter Einbeziehung aller Wahlperioden; Möglichkeit für die zusätzliche Suche in den PDF-Volltexten; Button "Zurücksetzen" für das Löschen aller Sucheingaben

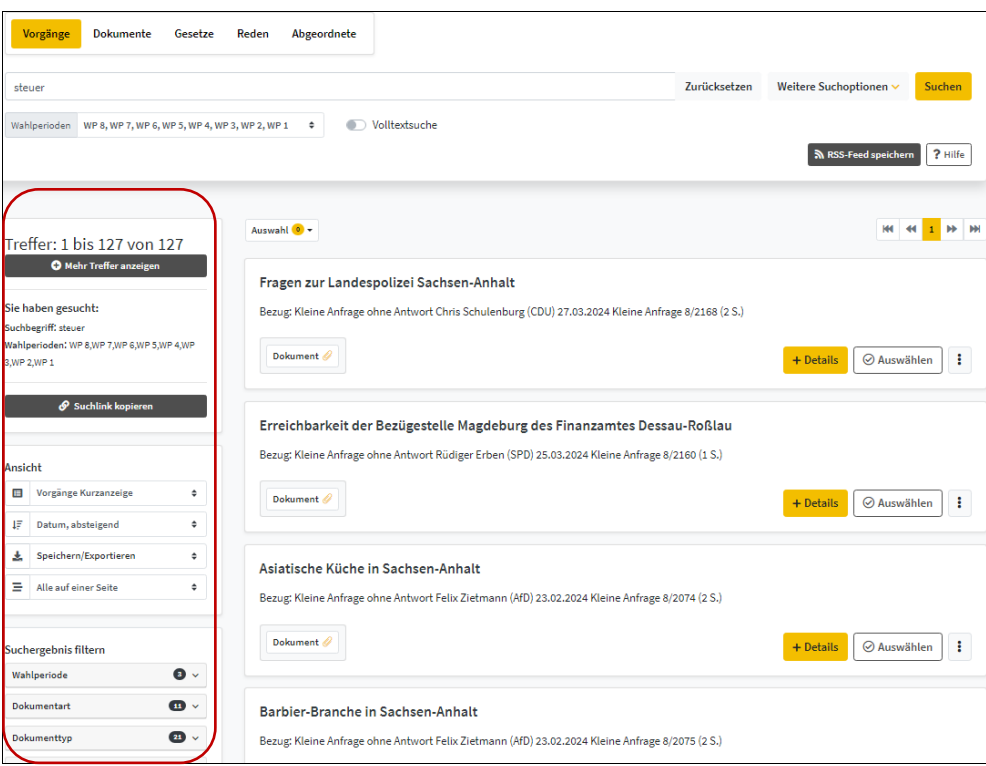

Trefferanzeige mit Suchhistorie, änderbaren Ansichtsoptionen, Speicher- und Exportmöglichkeit der Trefferliste, Filterfunktion und PDF-Dokumenten

## <span id="page-3-0"></span>**2 WEITERTE SUCHOPTIONEN**

## <span id="page-3-1"></span>2.1 ALLGEMEINES

Über die Funktion "Weitere Suchoptionen" können Sie gezielt in den kombinierbaren Datenfeldern recherchieren. Eine wichtige Eingabehilfe bietet die Autocomplete-Funktion. Zusätzlich gibt es Indizes mit Suchbegriffen. Sie können hier sowohl wahlperiodenübergreifend als auch in einer bestimmten Wahlperiode suchen. Das Ergebnis lässt sich durch das Setzen von Filtern eingrenzen, in verschiedenen Ansichten als Liste speichern sowie per E-Mail versenden.

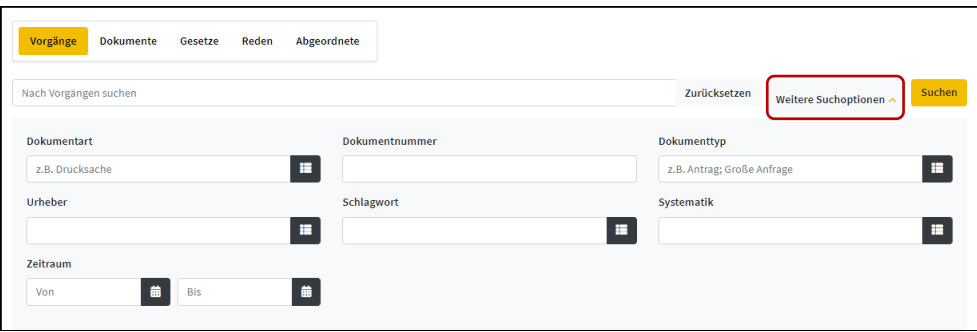

Zusätzliche Eingabefelder aufrufbar über den Button "Weitere Suchoptionen"

## <span id="page-4-0"></span>2.2 Vorgänge

**Beispielsuche: Kleine Anfragen und Antworten der CDU?**

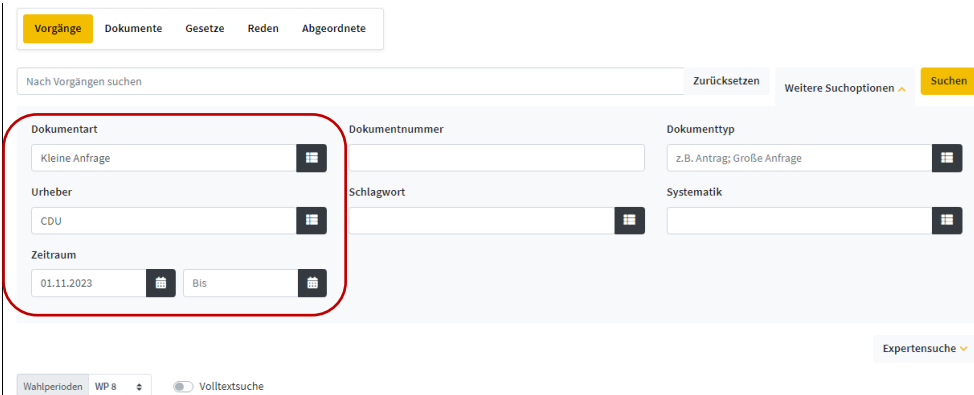

Eintrag der bekannten Suchelemente bei voreingestellter Wahlperiode in die Maske "Vorgänge", möglich auch unter Zuhilfenahme von Indizes sowie der Kalenderfunktion zur zeitlichen Eingrenzung

**Beispielsuche: Beschlüsse zum Thema "Schule"?** 

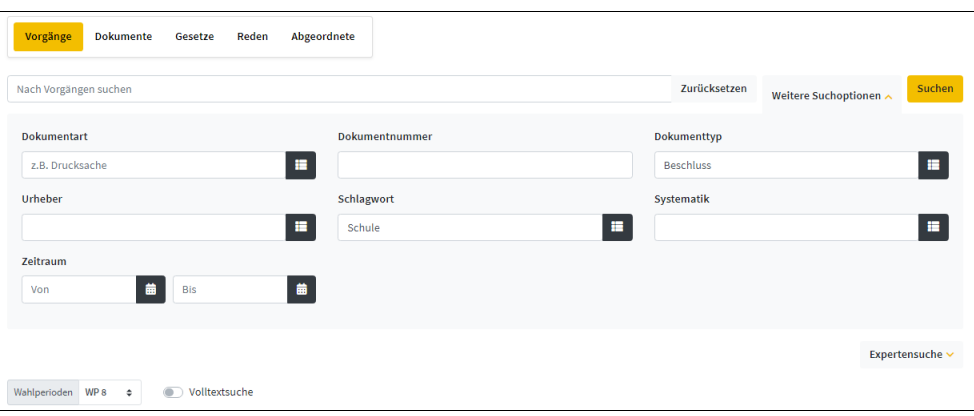

Eintrag der bekannten Suchelemente bei voreingestellter Wahlperiode, hier Schule als Schlagwort

#### <span id="page-5-0"></span>2.3 DOKUMENTE

Sie kennen Dokumentnummer und/oder Dokumentart (Drucksache, Plenarprotokoll, Ausschussdrucksache usw. sind über das Aufklapp-Menü auswählbar).

- **!** Beachten Sie die automatisch voreingestellte aktuelle Wahlperiode.
- **Beispielsuche: Wie ist der Beratungsstand zur Drucksache 8/3037**

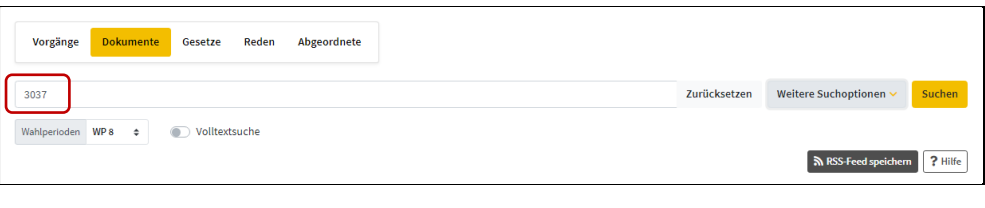

Eintrag der Dokumentennummer mit oder ohne vorangestellte Wahlperiodennummer, hier mit voreingestellter Wahlperiode

**Beispielsuche: Wann war die letzte Plenarsitzung und welche Themen wurden behandelt?**

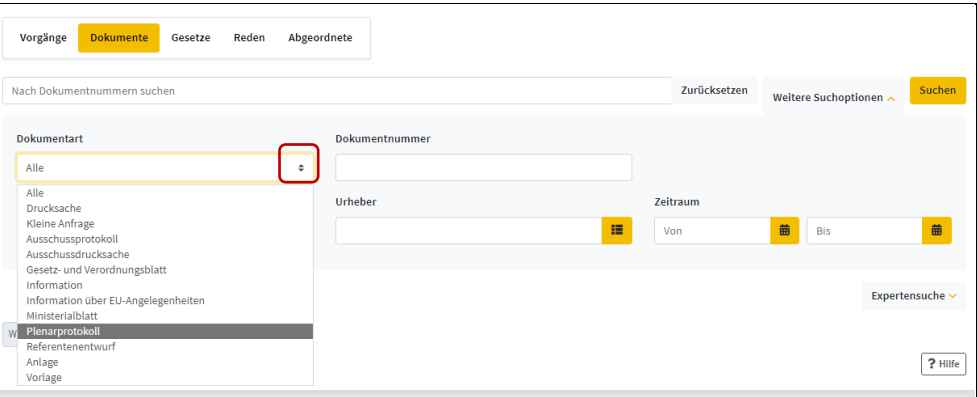

Über "Weitere Suchoptionen" Eintrag des bekannten Suchelements in der Dokumentensuche

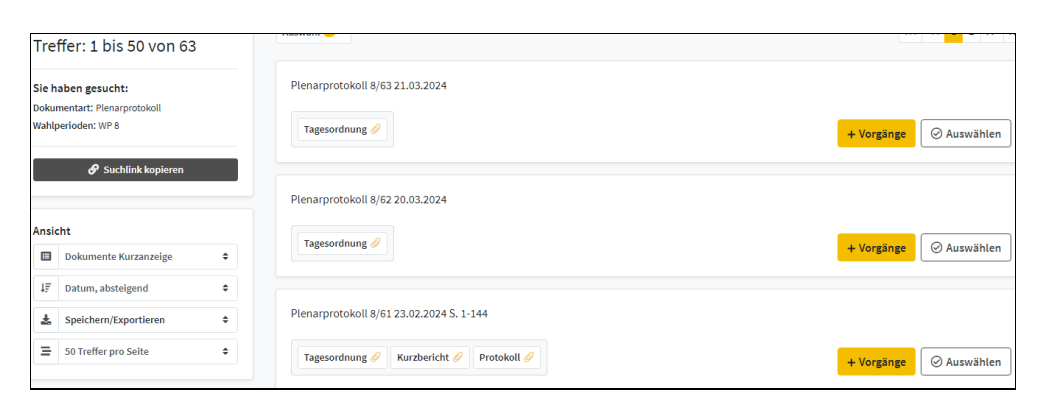

Anzeige aller Plenarprotokolle mit den PDF-Volltextdateien der jeweiligen Tagesordnung und – sobald vorliegend – des Kurzberichts und des Wortprotokolls der Plenarsitzung

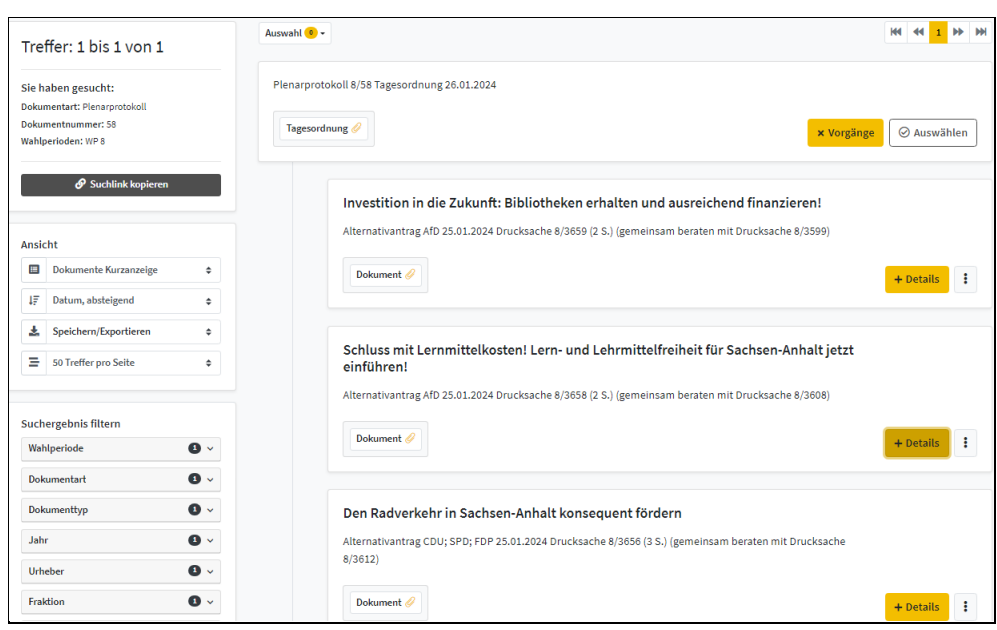

Kurzanzeige der Tagesordnungspunkte des Plenarprotokolls 8/58

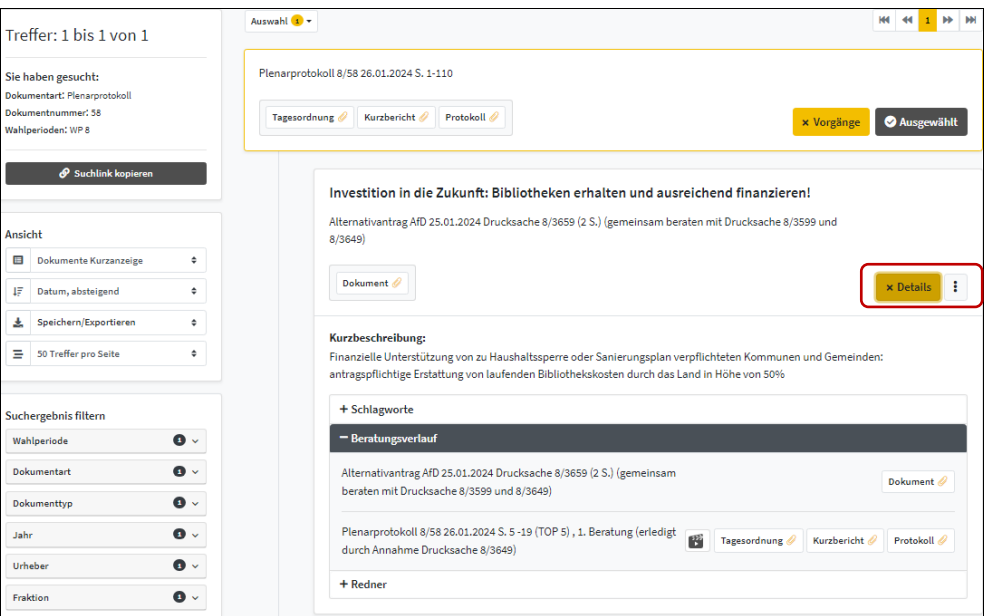

Detailanzeige eines Tagesordnungspunktes aus dem Plenarprotokoll 8/58

## <span id="page-7-0"></span>2.4 GESETZE

- **!** Beachten Sie die automatisch voreingestellte aktuelle Wahlperiode.
- **Beispielsuche: In welchen Wahlperioden wurde das Rettungsdienstgesetz geändert?**

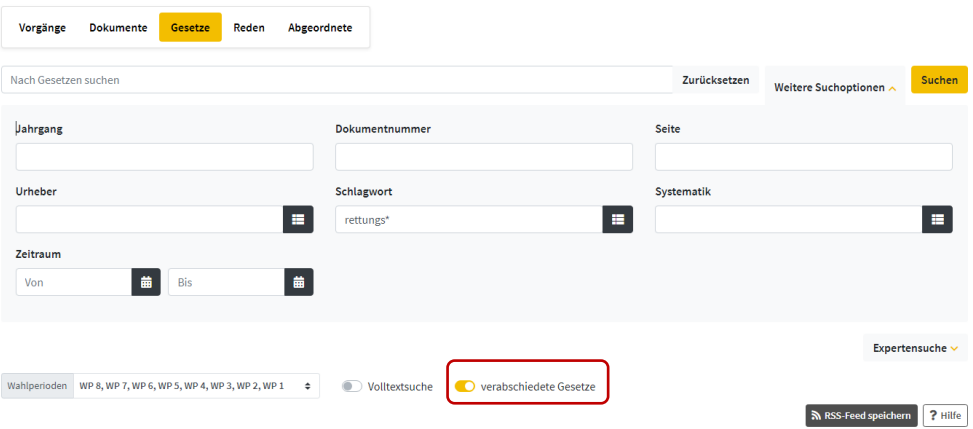

Eintrag des bekannten Suchelements in die Maske "Gesetze"; hier Suche über alle Wahlperioden, Rettungs\* als Schlagwort und Eingrenzung auf verabschiedete Gesetze

**!** Über die Option "Gesetze" werden alle Vorgänge der Gesetzgebung gefunden. Sie können das Ergebnis eingrenzen und sich nur **verabschiedete** Gesetze anzeigen lassen.

#### <span id="page-7-1"></span>2.5 REDEN

Die Option "Reden" ermöglicht neben der Suche nach namentlich bzw. in ihrer Funktion oder Fraktionszugehörigkeit bekannten Rednern auch die thematische Suche (Stichwort, Schlagwort, Systematik). Die Eingabefelder sind kombinierbar.

**!** Beachten Sie die automatisch voreingestellte aktuelle Wahlperiode und Dokumentenart

#### **Beispielsuche: Reden des Ministerpräsidenten Dr. Reiner Haseloff in der 8. Wahlperiode?**

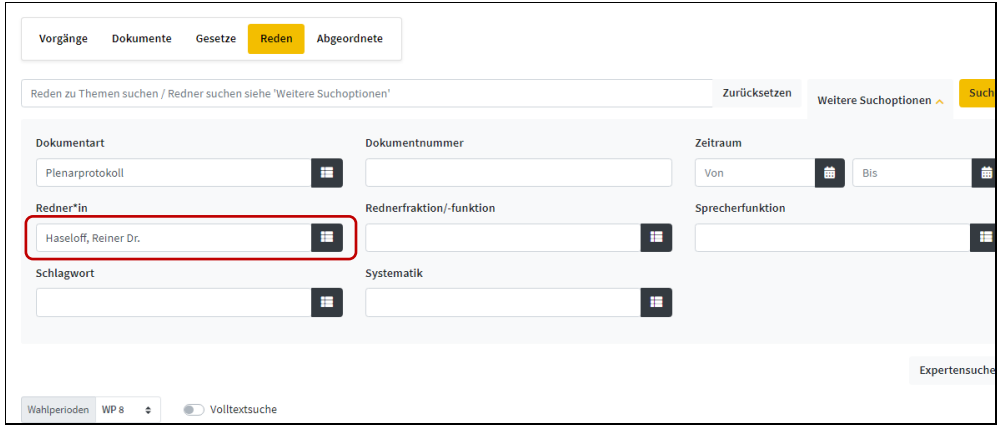

Eintrag des bekannten Suchelements in die Maske "Reden" bei voreingestellter Wahlperiode

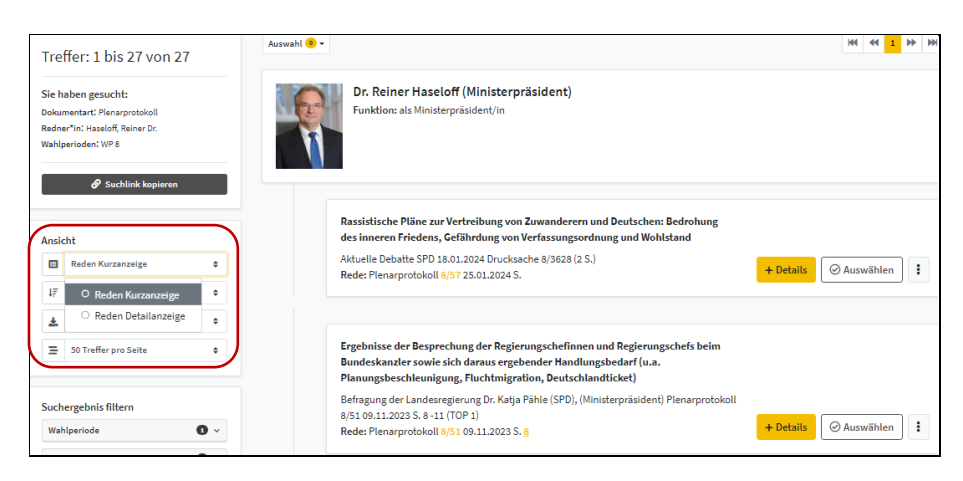

Kurzanzeige der Treffer

**Beispielsuche: Wer sprach in einer Landtagssitzung ab Januar 2023 über den Personennahverkehr?**

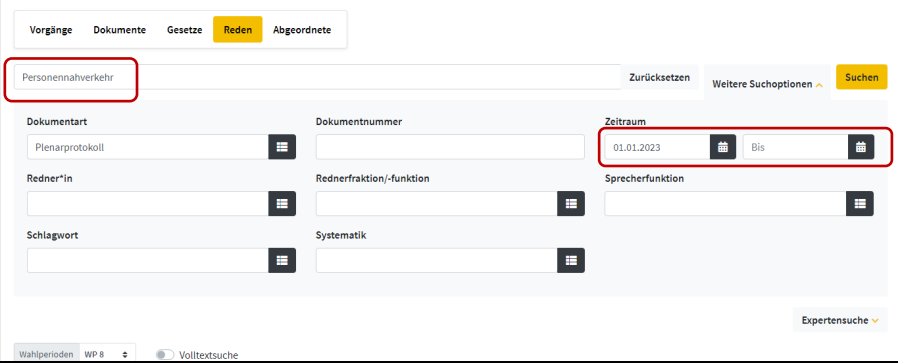

Eintrag der bekannten Suchelemente in die Maske "Reden"

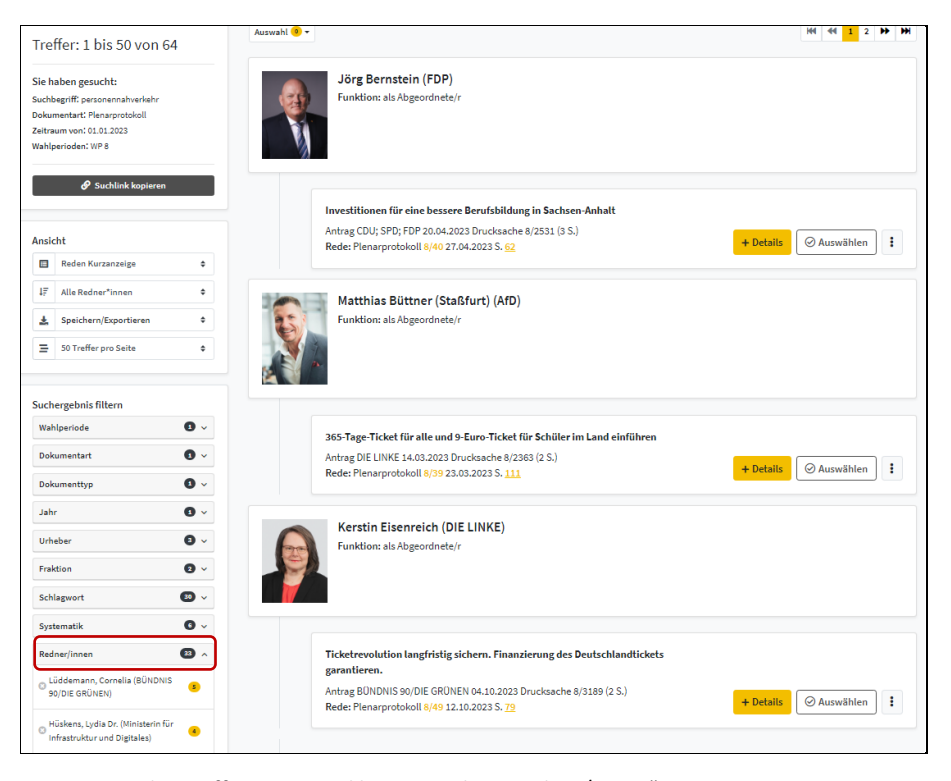

Kurzanzeige der Treffer mit ausgeklapptem Filter "Redner/innen"

## <span id="page-9-0"></span>2.6 ABGEORDNETE

Die Eingabemaske der Option "Abgeordnete" lässt eine Vielzahl Recherchekombinationen zu. Sie können nach Angaben aus der Vita, parlamentarischen Funktionen, Fraktionsmitgliedschaften und nach Ämtern in Ausschüssen, Kommission und Gremien sowie in der Landesregierung recherchieren.

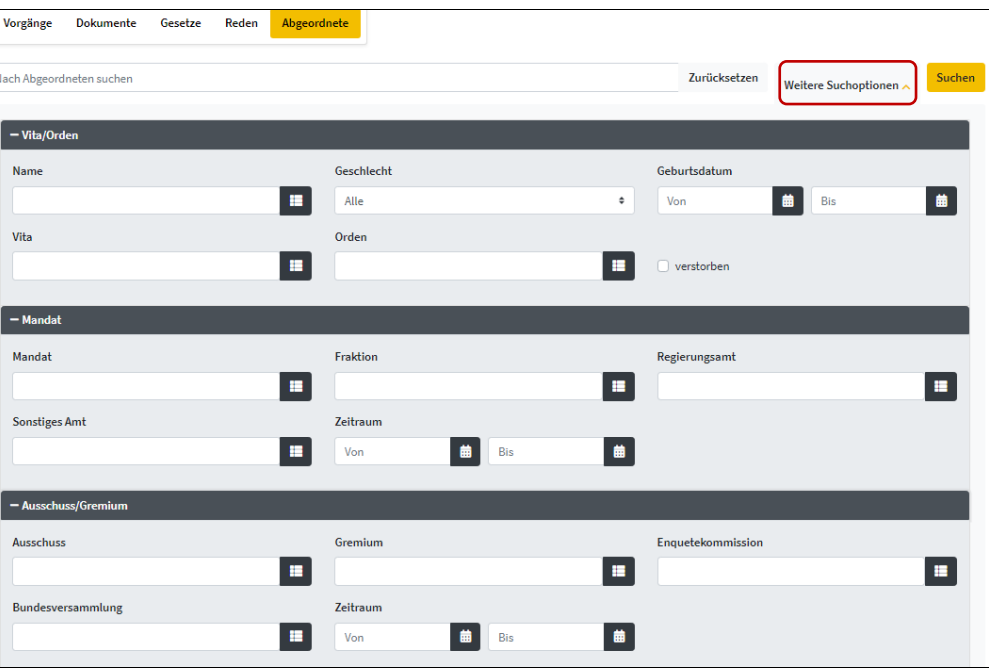

Eingabefelder für die Suche in der Abgeordnetendatenbank über "Weitere Suchoptionen"

## <span id="page-9-1"></span>**3 ERGEBNISANZEIGE**

Die Trefferanzeige von PADOKA ist voreingestellt, lässt sich jedoch einfach anpassen. Wir empfehlen Ihnen, sich **alle Treffer auf einer Seite anzeigen** zu lassen und ggf. zu filtern.

PADOKA ermöglicht für die Darstellung der Treffer folgende Ansichten:

- Kurzanzeige (voreingestellt)
- Detailansicht
- **Dokumente.**

Die vollständigen Beratungsvorgänge und weiterführenden Informationen erhalten Sie, indem Sie – entweder für einen einzelnen Treffer oder für alle Treffer – in die Detailanzeige wechseln.

Es ist möglich, Treffer als Liste zu speichern, diese zu exportieren und per Mail zu versenden.

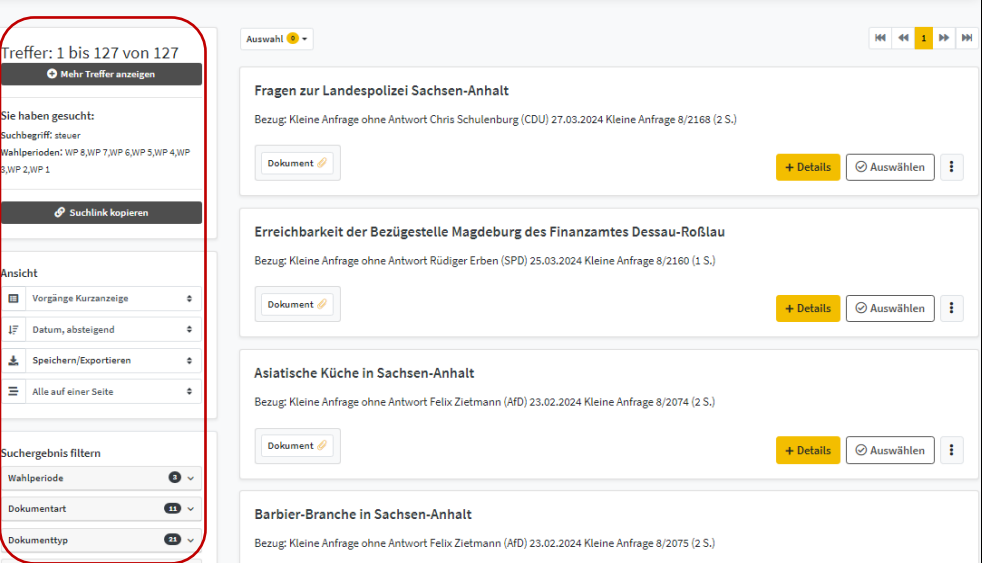

Trefferliste in Kurzanzeige mit Suchhistorie, änderbaren Ansichtsoptionen, Speicher- und Exportmöglichkeit, Filterfunktion

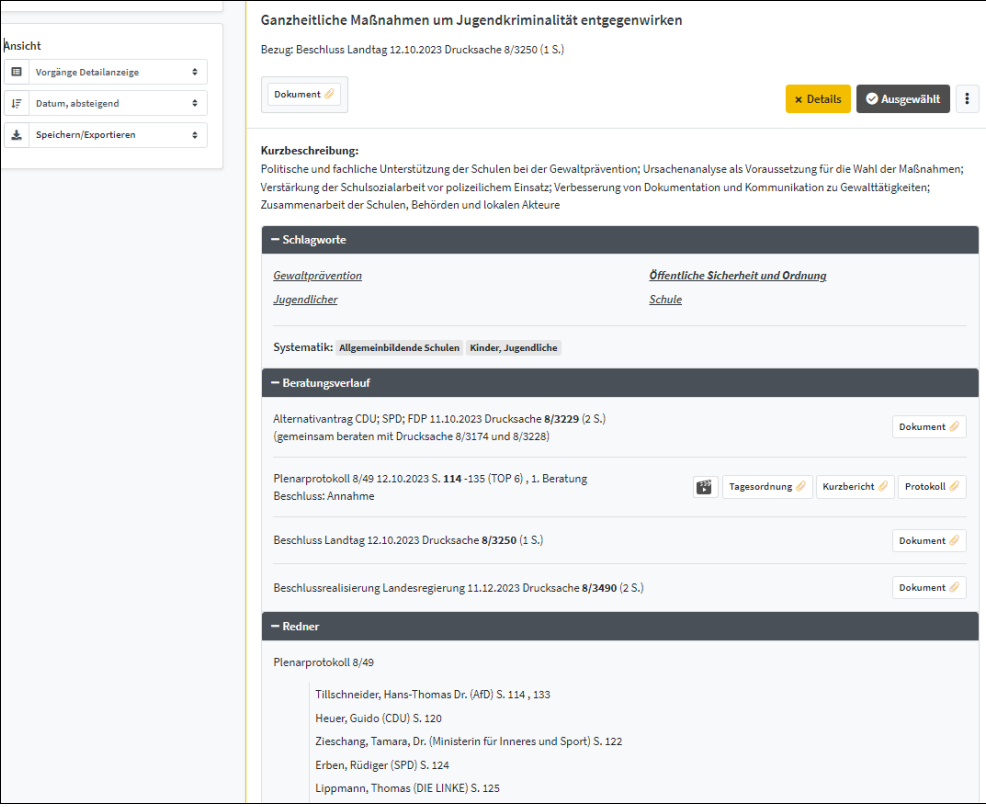

Einzeltreffer in Detailanzeige mit Kurzbeschreibung, komplettem Beratungsverlauf sowie den beiden manuell aufklappbaren Rubriken "Schlagworte" sowie "Redner"

**!** Klicken Sie auf ein **Schlagwort**, werden u.a. sinnverwandte Begriffe angezeigt, die ebenfalls für Ihre Suche in Frage kommen könnten. Es sind die so genannten s. a. (siehe auch) Begriffe. Es kann direkt in die Suche zu einem Begriff gewechselt werden.

## <span id="page-11-0"></span>**4 AUF DEM AKTUELLSTEN STAND BLEIBEN**

## <span id="page-11-1"></span>4.1 INFODIENST (mit persönlichem Konto)

Mit dem Informationsdienst in PADOKA haben Sie vielfältige Möglichkeiten, sich regelmäßig über neue Dokumente oder einen neuen Beratungsstand zu einem für Sie interessanten Vorgang informieren zu lassen. Eine E-Mail-Adresse und Passwort genügen für die Registrierung zu unserem Abo-Dienst, den Sie aber auch jederzeit anpassen oder widerrufen können.

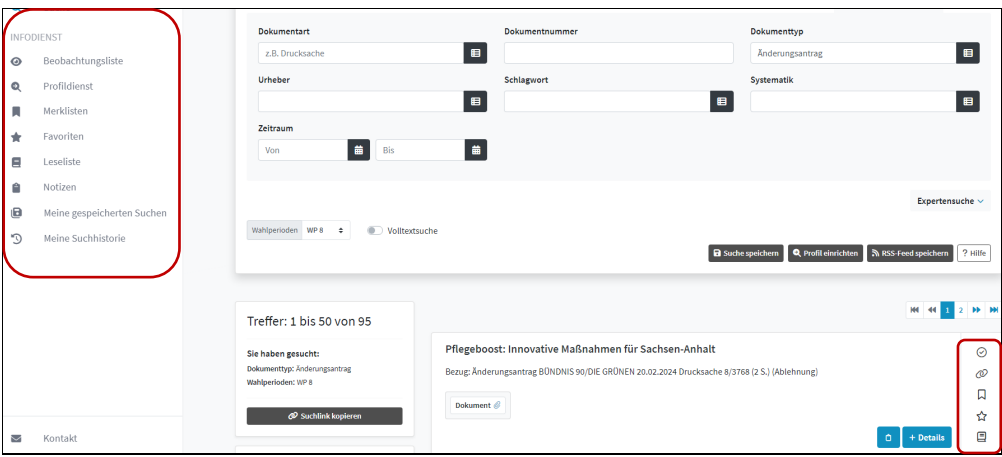

Ansicht Infodienst (mit persönlicher Anmeldung)

#### <span id="page-11-2"></span>4.1.1 BEOBACHTUNGSLISTE

Sie aktivieren die Beobachtungsliste, indem Sie auf den Drei-Punkte-Button klicken und dann die gewünschten Suchen/Beobachtungen ankreuzen.

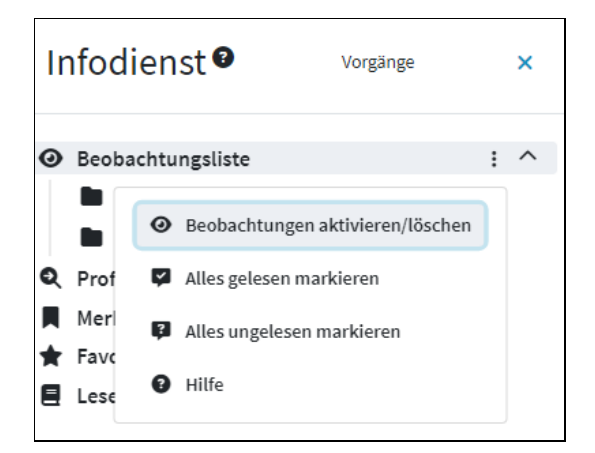

Bearbeitungsmöglichkeiten der Beobachtungsliste

Beobachtungen aktivieren/löschen

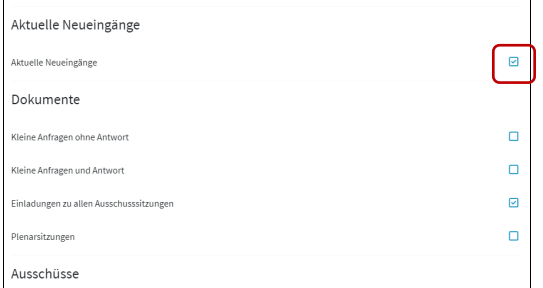

Auswahl der gewünschten Suchen/Beobachtungen

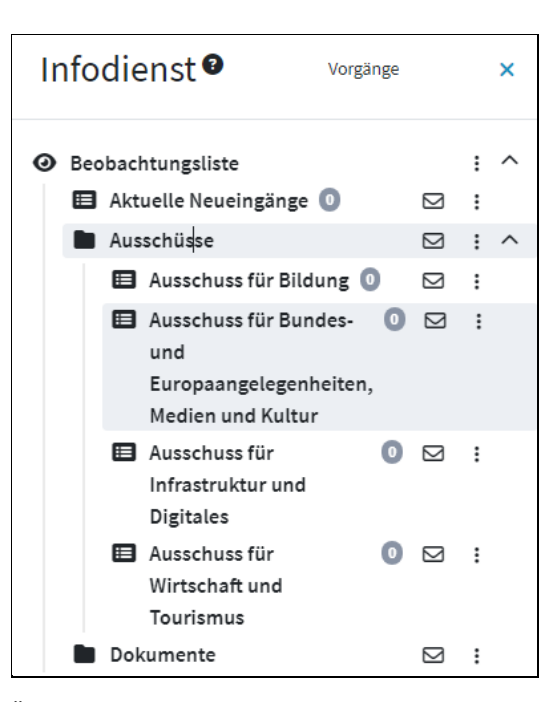

Über das Brief-Icon Konfiguration der jeweiligen Mail-Benachrichtigung

Benachrichtigungen konfigurieren

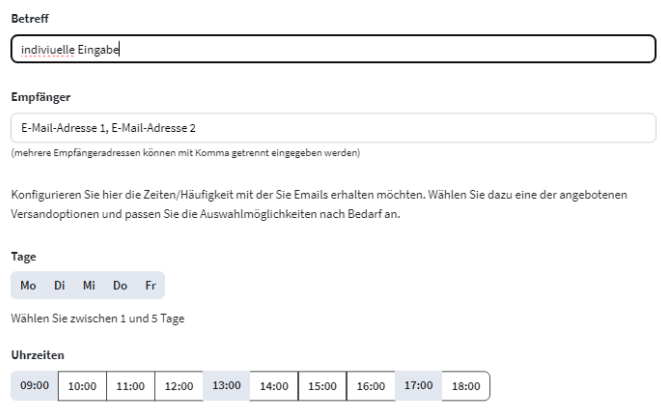

Festlegung der Mail-Benachrichtigungszeiten

#### <span id="page-13-0"></span>4.1.2 PROFILDIENST

Der Profildienst bietet Ihnen eine Beobachtungsfunktion für eigene Suchen. Sie richten ihn nach erfolgreicher Recherche über den Button "Profil einrichten" ein. Geben Sie einen Namen für Ihren Profildienst ein und lassen Sie sich per E-Mail benachrichtigen, wenn es neue Dokumente oder Vorgänge zu Ihren Suchkriterien gibt.

| Vorgänge                | <b>Dokumente</b> | Gesetze                | Reden | Abgeordnete |  |              |                                                                                         |        |
|-------------------------|------------------|------------------------|-------|-------------|--|--------------|-----------------------------------------------------------------------------------------|--------|
| Intel                   |                  |                        |       |             |  | Zurücksetzen | Weitere Suchoptionen $\vee$                                                             | Suchen |
| Wahlperioden WP8 $\div$ |                  | <b>O</b> Volltextsuche |       |             |  |              | <b>a</b> Suche speichern <b>Q</b> Profil einrichten <b>a</b> RSS-Feed speichern ? Hilfe |        |

Einrichten des Suchprofils nach erfolgter Recherche

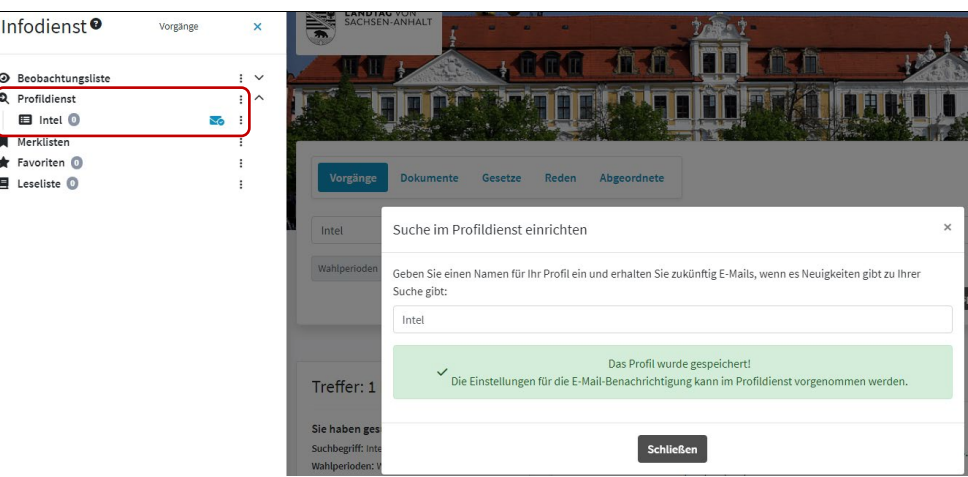

Sofortige Anzeige des Profildienstes nach dessen Einrichtung; Konfiguration einer Mail-Benachrichtigung über das Brief-Icon

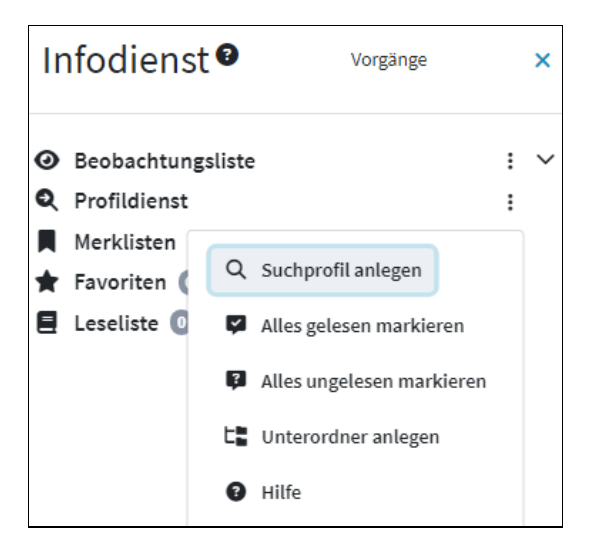

Bearbeitungsmöglichkeiten für den Profildienst über den Drei-Punkte-Button

## <span id="page-14-0"></span>4.1.3 MERKLISTE

In der Merkliste können Sie einzelne Vorgänge abspeichern. Dazu wählen Sie über das Merklisten-Symbol den für Sie interessanten Vorgang aus und speichern ihn in der Merkliste ab. Es besteht die Möglichkeit, sich Untergruppen zu verschiedenen Themen/Vorgängen anzulegen. Vorgänge können Sie auch einer bestehenden Merkliste hinzufügen.

Sobald Sie sich die Merkliste wieder aufrufen, wird der Inhalt aktualisiert. Sollten Sie diese Vorgänge nicht mehr benötigen, entfernen Sie sie aus der Liste.

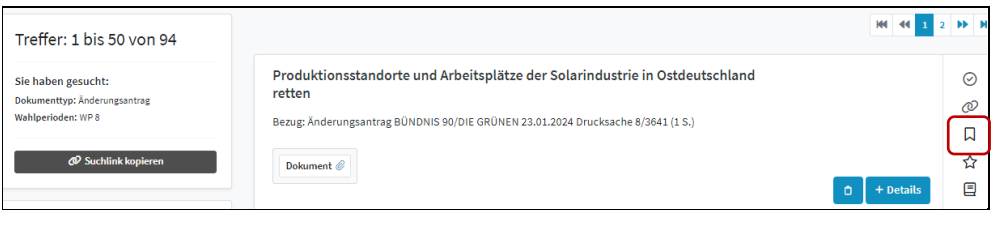

Ihren Treffer auf die Merkliste setzen

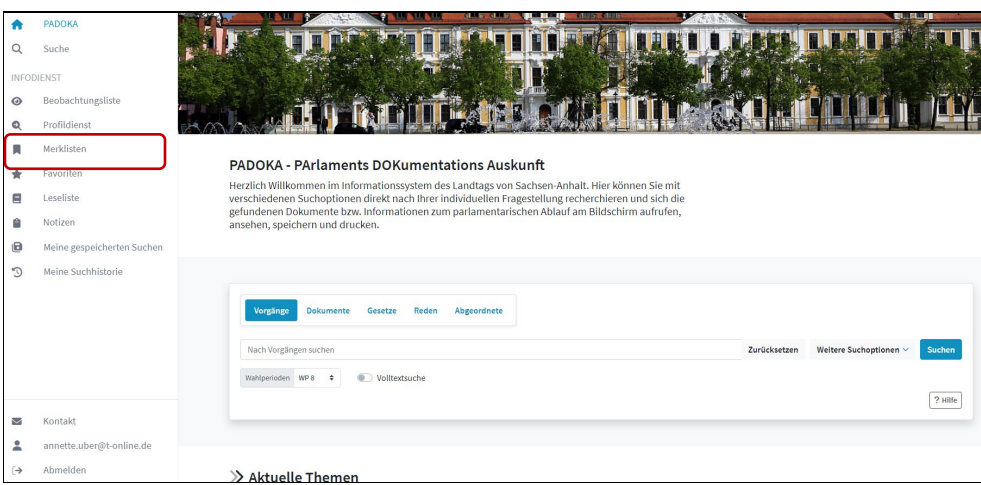

Ihre gespeicherten Merklisten aufrufen

#### <span id="page-14-1"></span>4.1.4 FAVORITEN

Unter Favoriten können sie sich einzelne Vorgänge oder Dokumente direkt abspeichern. Dazu klicken Sie auf das Sternchen-Icon.

Wir empfehlen diese Favoritenliste für Vorgänge und Dokumente, auf die Sie immer wieder zugreifen und die Sie nicht immer wieder neu suchen möchten. Es ist sozusagen Ihr "Papierstapel auf dem Schreibtisch".

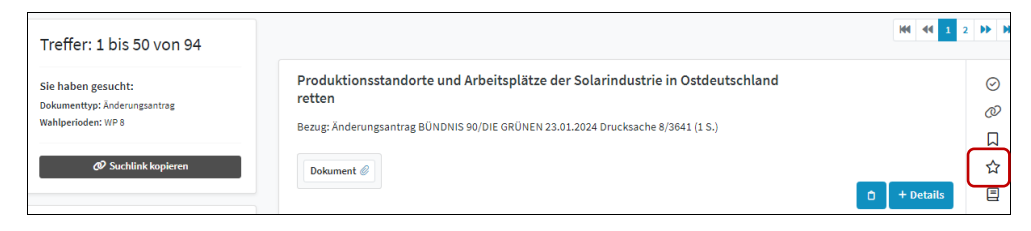

Ihren Treffer zu Favoriten hinzufügen

Parlamentsdokumentation | Informations- und Nutzungshinweise | [dokumentation@lt.sachsen-anhalt.de](mailto:dokumentation@lt.sachsen-anhalt.de) |+49 (0) 391 560-1132, 1166, 1167, 1134

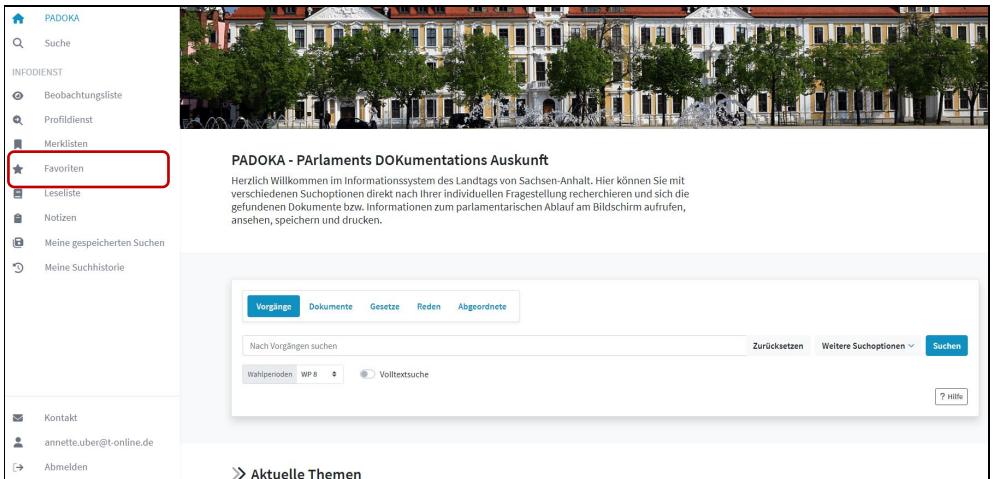

Ihre Favoriten aufrufen

## <span id="page-15-0"></span>4.1.5 LESELISTE

Hier können Sie mit einem Klick auf das Buch-Icon einen Vorgang bzw. ein Dokument abspeichern. Wir empfehlen diese Leseliste für kurzzeitige Ablage von Vorgängen und Dokumenten, die nach kurzer Zeit gleich wieder gelöscht werden können.

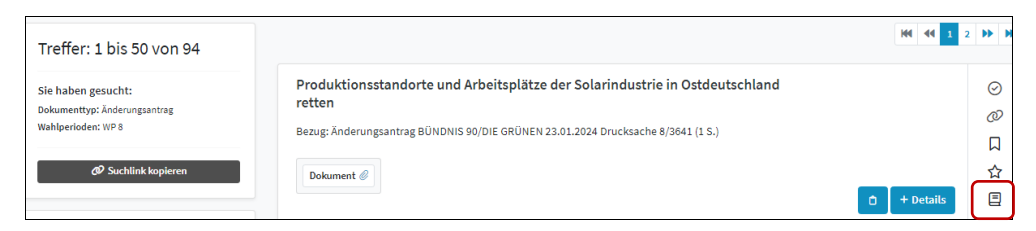

Ihren Treffer zur Leseliste hinzufügen

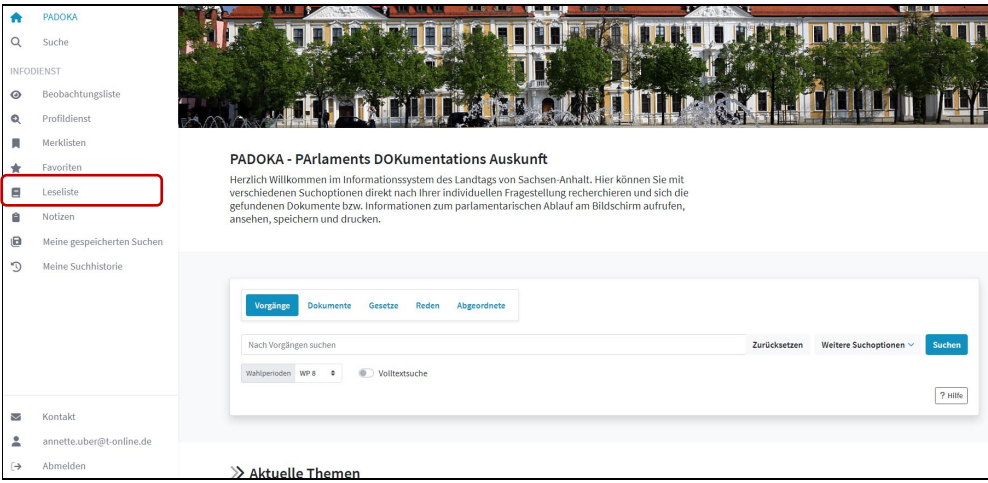

Ihre Leseliste aufrufen

## <span id="page-16-0"></span>4.1.6 NOTIZ-FUNKTION

Rufen Sie ausgehend vom Button "Notiz" den Notizzettel für den zu kommentierenden Beratungsvorgang auf. Dieser verbleibt am Vorgang und kann von Ihnen jederzeit gelöscht werden. Die Notiz ist ausschließlich von Ihnen persönlich einsehbar und wird bei Generierung einer Trefferliste bzw. Versenden des Vorgangslinks nicht exportiert.

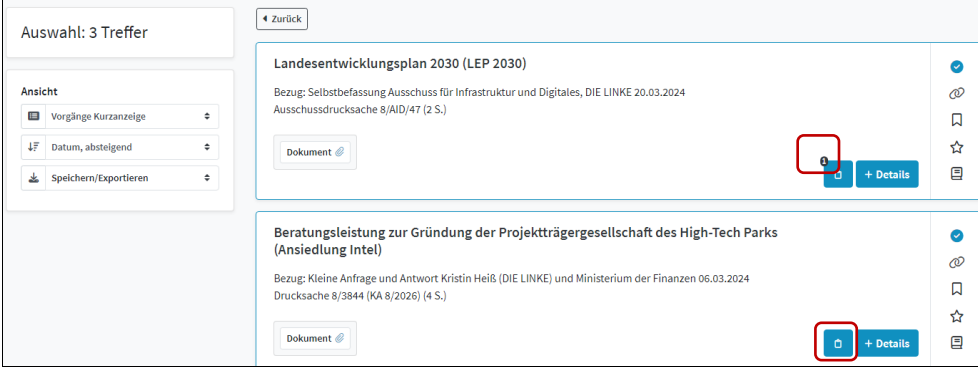

Notiz am Beratungsvorgang vorhanden (oben) | persönliche Notiz einfügen (unten)

| A              | PADOKA                     |                                                                                                    |              | ☆担べる                   |         |  |  |  |  |  |
|----------------|----------------------------|----------------------------------------------------------------------------------------------------|--------------|------------------------|---------|--|--|--|--|--|
| Q              | Suche                      |                                                                                                    |              |                        |         |  |  |  |  |  |
|                | INFODIENST                 |                                                                                                    |              |                        |         |  |  |  |  |  |
| $\odot$        | Beobachtungsliste          | he of the K                                                                                                    |              |                        |         |  |  |  |  |  |
| Q              | Profildienst               |                                                                                                    |              |                        |         |  |  |  |  |  |
| п              | Merklisten                 |                                                                                                    |              |                        |         |  |  |  |  |  |
| ÷              | Favoriten                  | PADOKA - PArlaments DOKumentations Auskunft<br>Herzlich Willkommen im Informationssystem des Landtags von Sachsen-Anhalt. Hier können Sie mit<br>verschiedenen Suchoptionen direkt nach Ihrer individuellen Fragestellung recherchieren und sich die |              |                        |         |  |  |  |  |  |
| Ξ              | Leseliste                  |                                                                                                    |              |                        |         |  |  |  |  |  |
| 自              | Notizen                    | gefundenen Dokumente bzw. Informationen zum parlamentarischen Ablauf am Bildschirm aufrufen,<br>ansehen, speichern und drucken.                                                                                                    |              |                        |         |  |  |  |  |  |
| $\blacksquare$ | Meine gespeicherten Suchen |                                                                                                    |              |                        |         |  |  |  |  |  |
| D              | Meine Suchhistorie         |                                                                                                    |              |                        |         |  |  |  |  |  |
|                |                            | Vorgänge<br><b>Dokumente</b><br>Reden<br>Abgeordnete<br>Gesetze                                                                                                    |              |                        |         |  |  |  |  |  |
|                |                            | Nach Vorgängen suchen                                                                                                    | Zurücksetzen | Weitere Suchoptionen ~ | Suchen  |  |  |  |  |  |
|                |                            | (D) Volltextsuche<br>Wahlperioden WP8 0                                                                                                    |              |                        |         |  |  |  |  |  |
|                |                            |                                                                                                    |              |                        | ? Hilfe |  |  |  |  |  |
| $\checkmark$   | Kontakt                    |                                                                                                    |              |                        |         |  |  |  |  |  |
| 으              | annette.uber@t-online.de   |                                                                                                    |              |                        |         |  |  |  |  |  |
| $\rightarrow$  | Abmelden                   | $\gg$ Aktuelle Themen                                                                                                    |              |                        |         |  |  |  |  |  |

Alle Beratungsvorgänge mit persönlichen Notizen aufrufen

#### <span id="page-17-0"></span>4.1.7 MEINE GESPEICHERTEN SUCHEN

Hier können Sie sich beliebige Suchvorgänge abspeichern. Rufen Sie eine dieser Suchen dann zu einem späteren Zeitpunkt erneut auf, erhalten Sie eine komplette und aktualisierte Trefferliste.

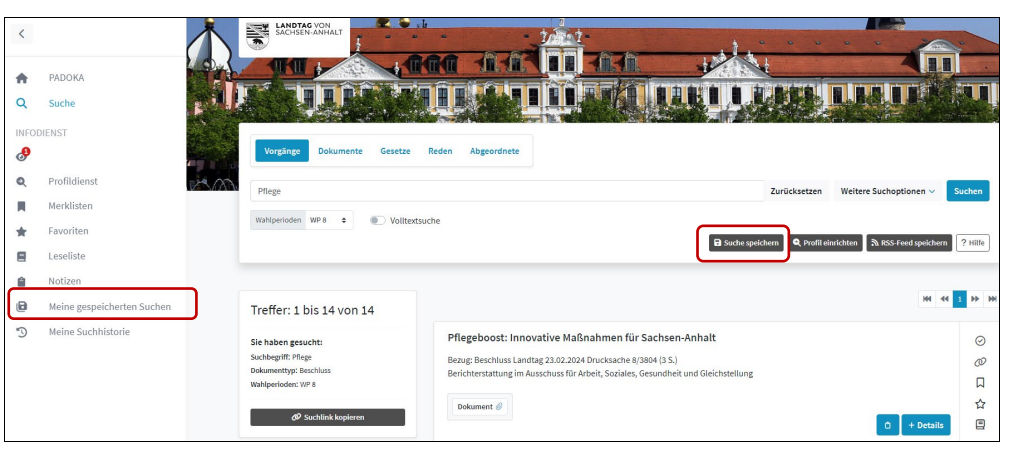

Alle gespeicherten Suchen aufrufen (links) | aktuelle Suche speichern (rechts) |

## <span id="page-17-1"></span>4.1.8 SUCHHISTORIE

In der automatisch im Hintergrund generierten Suchhistorie finden Sie alle von Ihnen durchgeführten Suchanfragen wieder.

**!** Im Verlauf werden maximal 100 Suchen gespeichert.

| $\odot$<br>Q<br>П<br>★<br>Ξ<br>Ĥ                                                                                                    | INFODIENST<br>Beobachtungsliste<br>Profildienst<br>Merklisten<br>Favoriten<br>Leseliste<br>Notizen | <b>Dokumentart</b><br>z.B. Drucksache<br><b>Urheber</b><br>Zeitraum<br>一番<br>Bis<br>Von         | Dokumentnummer<br>$\blacksquare$<br>Schlagwort<br>$\blacksquare$<br>$\tilde{\mathbf{m}}$ | Dokumenttyp<br>Änderungsantrag<br>Systematik<br>$\blacksquare$                                                                                                    | B<br>B         |  |  |  |
|----------------------------------------------------------------------------------------------------|----------------------------------------------------------------------------------------------------|-------------------------------------------------------------------------------------------------|------------------------------------------------------------------------------------------|----------------------------------------------------------------------------------------------------|----------------|--|--|--|
| Expertensuche $\sim$<br>₿<br>Meine gespeicherten Suchen<br>Wahlperioden WP8 = 0<br><b>D</b> Volltextsuche<br>Meine Suchhistorie<br>D<br>Q. Profil einrichten N. RSS-Feed speichern<br><b>B</b> Suche speichern<br>? Hilfe |                                                                                                    |                                                                                                 |                                                                                          |                                                                                                    |                |  |  |  |
|                                                                                                    |                                                                                                    | Treffer: 1 bis 50 von 95                                                                        |                                                                                          |                                                                                                    | $2$ <b>H</b> H |  |  |  |
| $\checkmark$                                                                                                    | Kontakt                                                                                            | Sie haben gesucht:<br>Dokumenttyp: Änderungsantrag<br>Wahlperioden: WP 8<br>@ Suchlink kopieren | Dokument @                                                                               | Pflegeboost: Innovative Maßnahmen für Sachsen-Anhalt<br>Bezug; Änderungsantrag BÜNDNIS 90/DIE GRÜNEN 20.02.2024 Drucksache 8/3768 (2 S.) (Ablehnung)<br>+ Details<br>$\circ$ |                |  |  |  |

Aufruf der automatisch generierten Suchhistorie

## <span id="page-18-0"></span>4.2. WEITERE SERVICEFUNKTIONEN

## <span id="page-18-1"></span>4.2.1 TREFFERLISTEN

Sie können alle bzw. ausgewählte Vorgänge ihrer Recherche speichern, exportieren sowie per Mail als PDF-Datei versenden. Diese Datei enthält aktive Links zu den Volltextdokumenten.

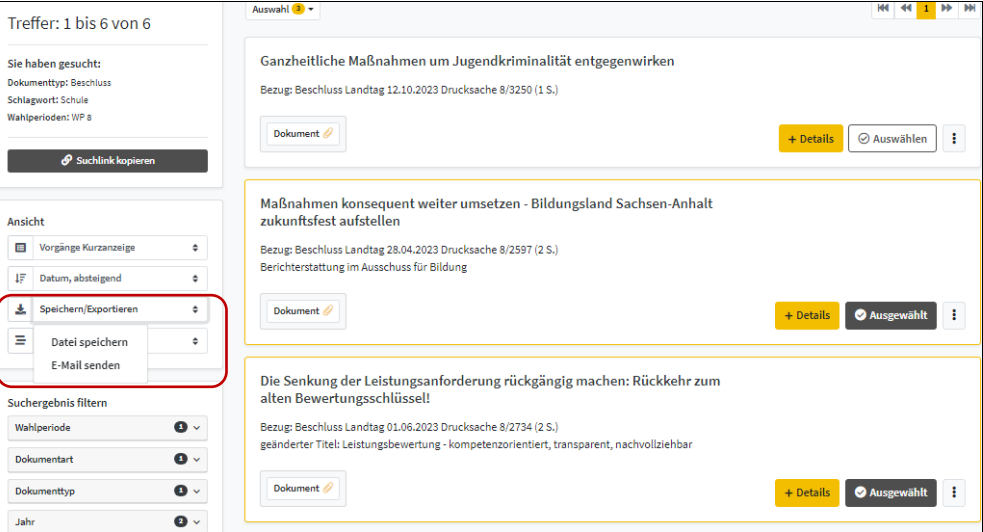

Treffer auswählen und Zugang für das Speichern/Exportieren der Datei

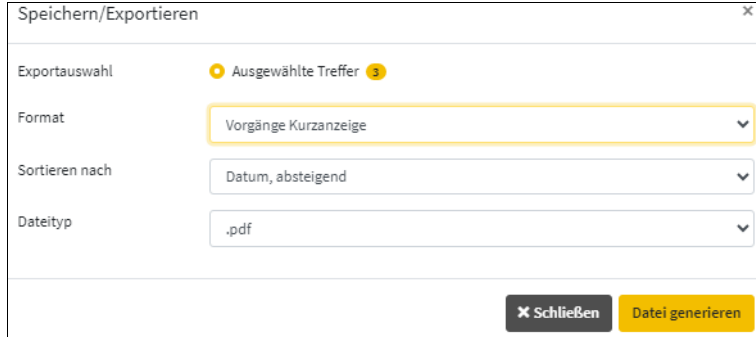

Gewünschtes Anzeigeformat für die Trefferliste wählen, PDF generieren und speichern oder als Mail versenden

#### <span id="page-19-0"></span>4.2.2 BERATUNGSVORGANG / SUCHANFRAGE TEILEN

Sie möchten andere Personen zum Stand einer Beratungsinitiative oder über Ihre ausgeführte Recherche informieren. Den kopierbaren Vorgangslink bzw. Suchlink können Sie z. B. über Ihr persönliches Mailprogramm versenden.

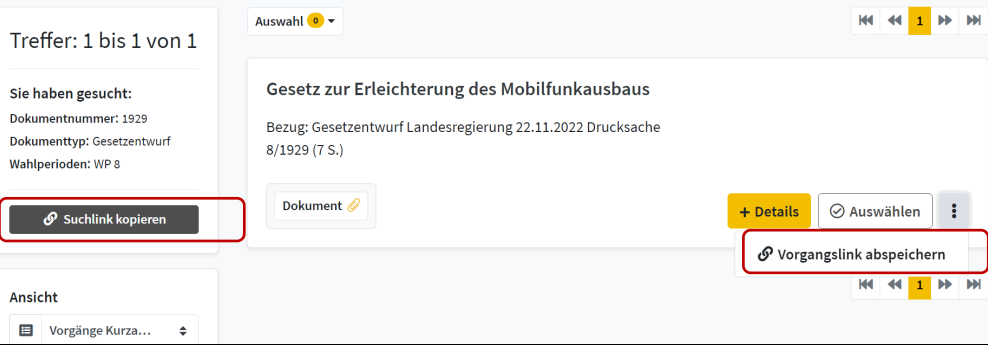

Kopie des Suchlinks bzw. des Vorgangslinks (über Drei-Punkte-Button)

**!** Ihre elektronischen Notizzettel bleiben ausschließlich für Sie sichtbar und werden nicht mitgespeichert oder exportiert.

#### <span id="page-19-1"></span>4.2.3 PDF-DOKUMENT VERSENDEN

Rufen Sie ausgehend vom Button "Dokument" über die rechte Maustaste den Befehl "Link kopieren" im Kontextmenü auf. Die virtuell gespeicherte URL können Sie z. B. über Ihr persönliches Mailprogramm versenden.

#### <span id="page-19-2"></span>4.2.4 RSS-FEEDS

Um einen RSS-Feed zu abonnieren, führen Sie zunächst die Suche aus. Benennen Sie Ihren RSS-Feed und bestätigen Sie über den Button.

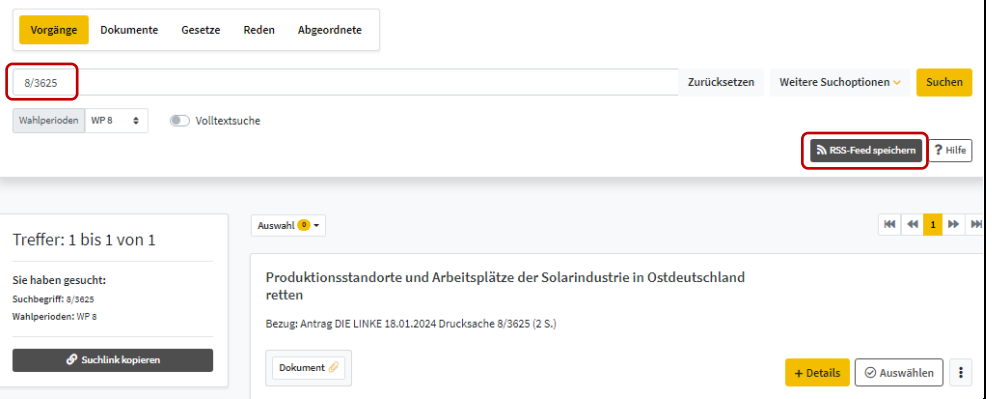

Suche nach Drucksache 8/3625 und Anlegen eines RSS-Feeds

**!** Nicht alle E-Mail-Programme und Webbrowser integrieren einen RSS-Feed-Reader. Das Abonnieren von PADOKA-RSS-Feeds ist in diesen Fällen mit externen Programmen Ihrer Wahl möglich